Direction regional

de l'enseignement de Medenine

Lycée medenine

Lab Genie mecanique

4 Sc Tech

2008 - 2009

# **Partie B Analyse structurelle**

# Chapitre : II

# **DÉFINITION DES ÉLÉMENTS D'UN PRODUIT** Leçon:  $3$

# Représentation d'un produit Fini

- $\overline{\mathcal{F}}$  La coupe simple et les sections
- $\overline{\mathbf{r}}$  Les coupes particulières

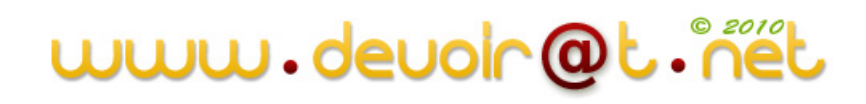

# Système : Presse de sertissa

## **I - Analyse fonctionnelle**

### **Mise en situation**

- La fonction de ce système est de sertir des rondelles sur des écrous à l'aide d'air sous pression de 6 bars.
- Cette pression étant multipliée à l'aide d'huile et de 2 pistons. Un piston pneumatique et un piston hydraulique.
- L'utilisateur place l'écrou et la rondelle dans l' un des deux logements du support(24), puis il déplace ce dernier pour les amener en position de sertissage.

#### Fonction globale : Sertir (Assembler) un écrou et sa rondelle

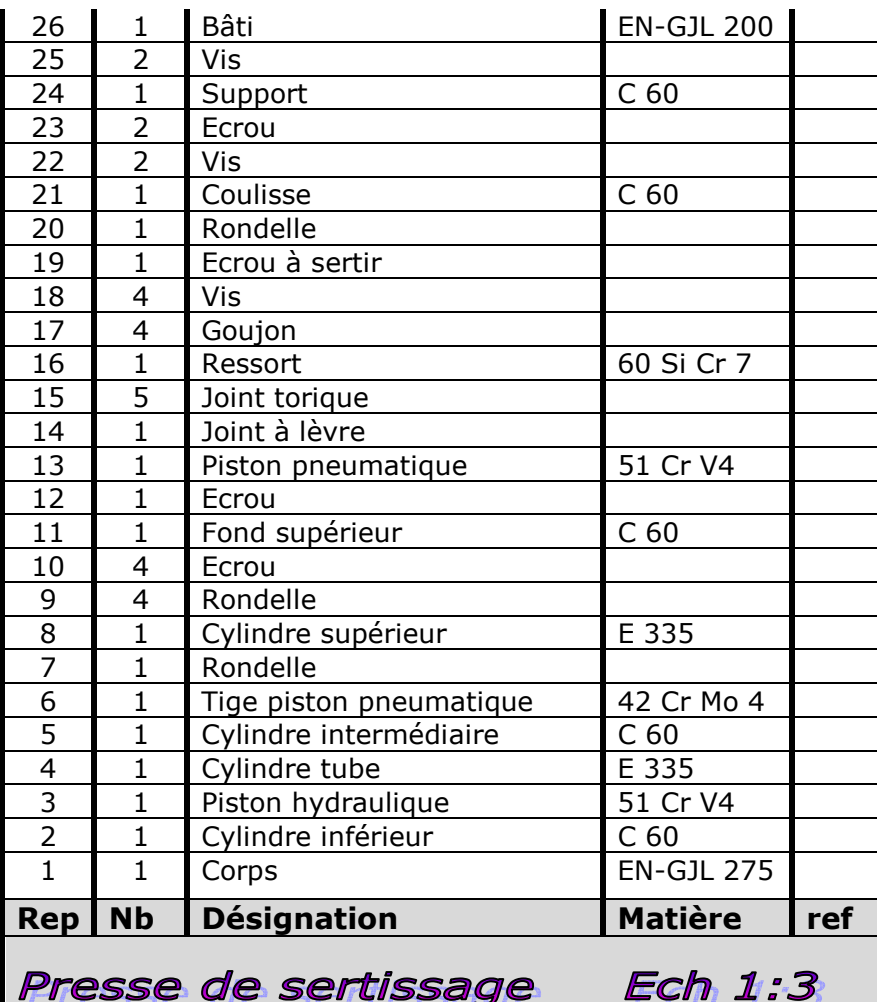

Presse en 3D

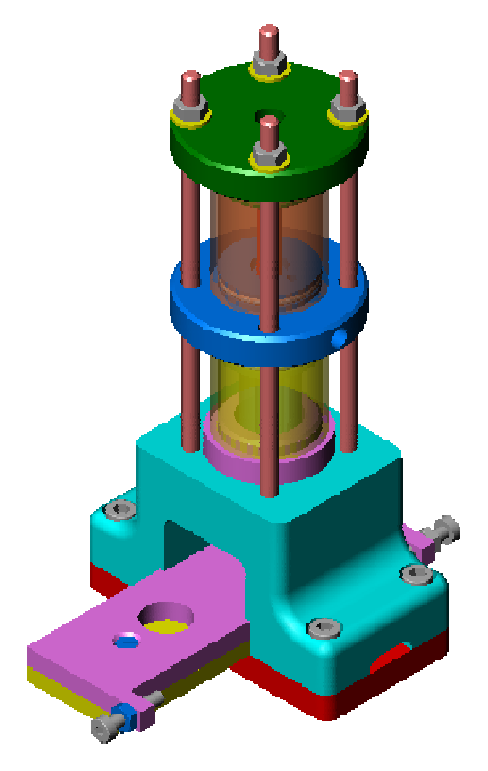

#### Schéma cinématique

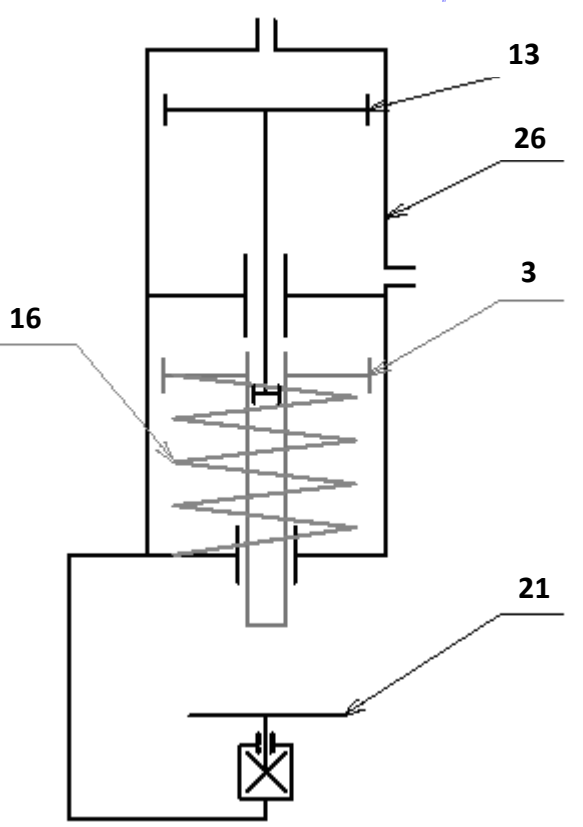

www.deuolr@t

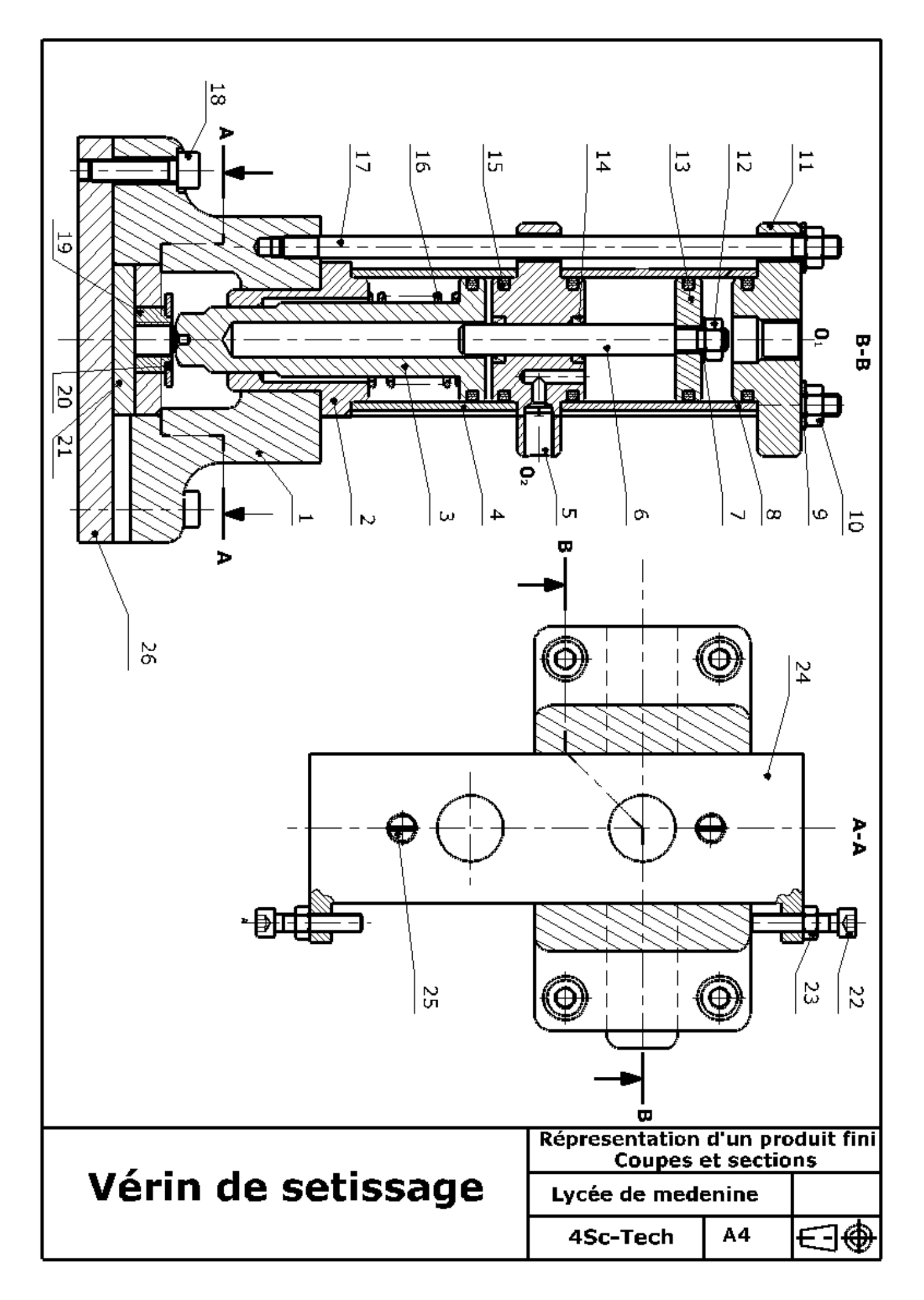

# www.deuoln@t.net

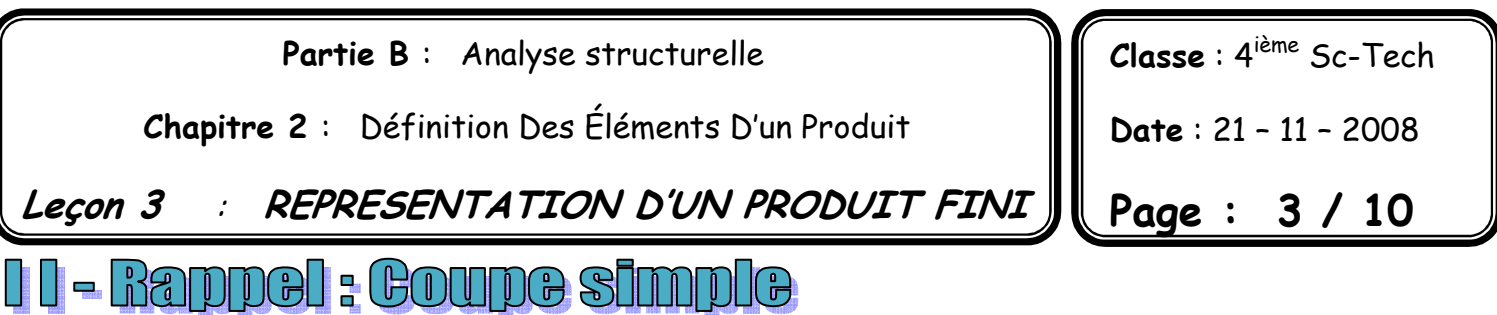

#### **Activité 1 :**

*On donne :* le dessin du produit fini du corps (1) par :

- La vue de face.
- La vue de dessus.
- La vue de droite.

*On demande de modifier :* 

La vue de face en coupe B-B.

La vue de droite en ½ coupe A-A.

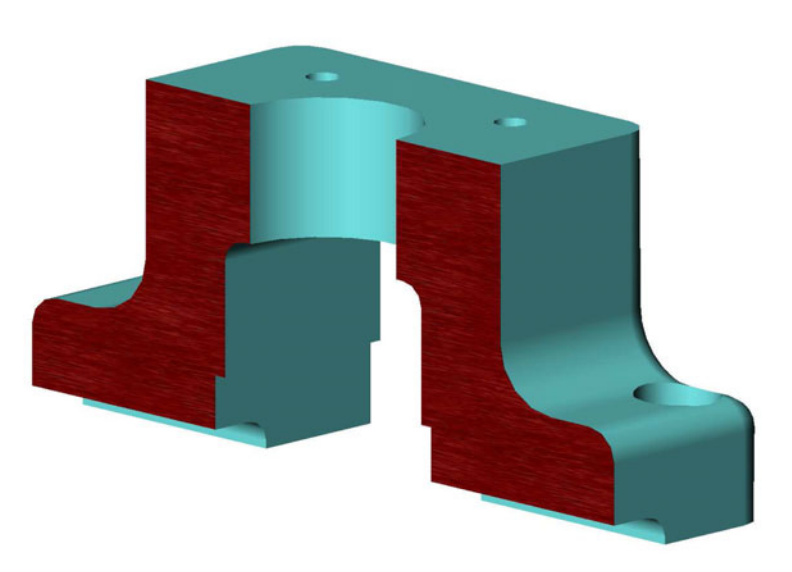

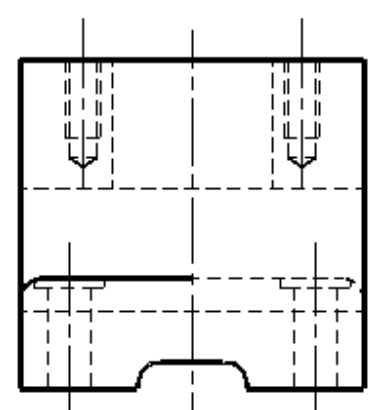

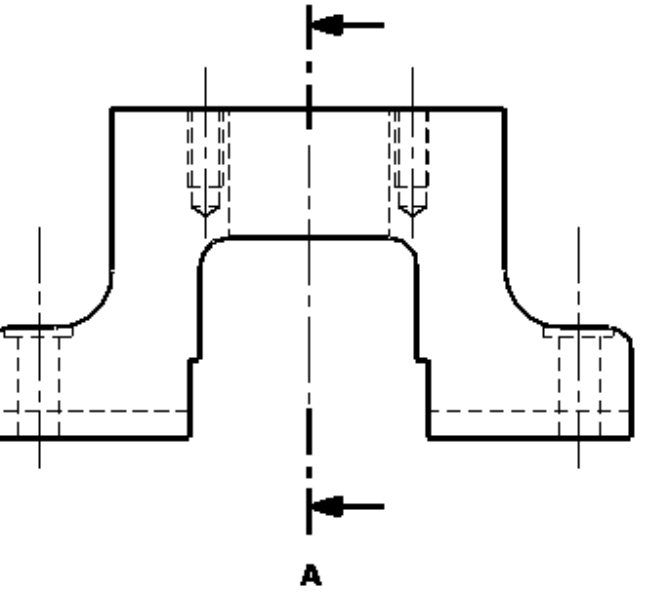

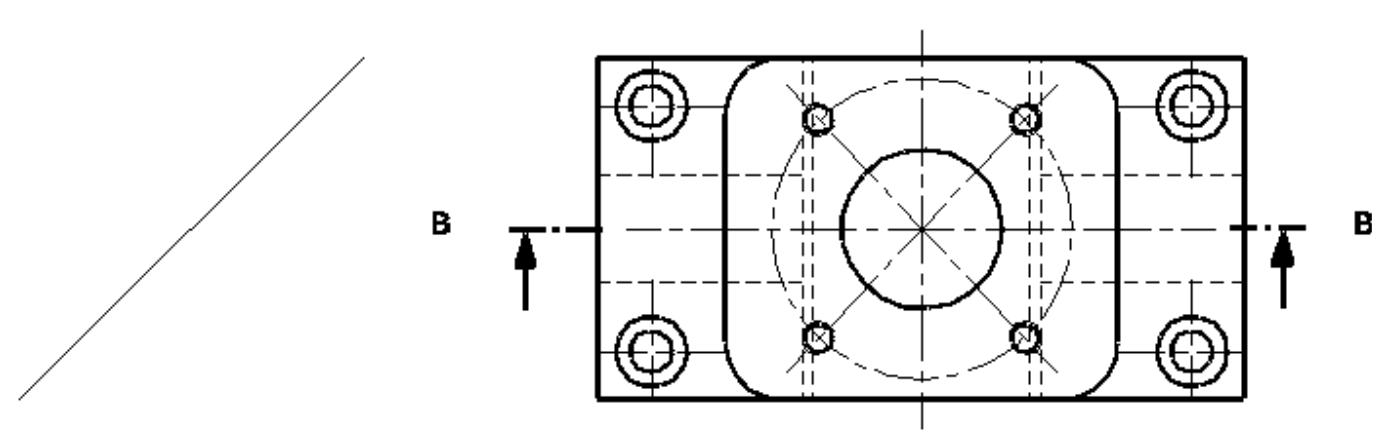

## www.devoir@

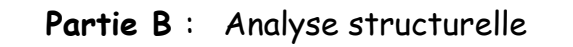

 **Chapitre 2** : Définition Des Éléments D'un Produit

 **Leçon 3** : **REPRESENTATION D'UN PRODUIT FINI** 

**Classe** : 4ième Sc-Tech **Date** : 21 – 11 – 2008 **Page : 4 / 10**

### **III - GOUIDG DAT 2 plans parallèles**

#### **Activité 2 :**

*On donne :* le dessin du produit fini du corps (1) par :

- La vue de face.
- La vue de dessus.
- La vue de droite.

#### *On demande de modifier :*

- La vue de face en coupe C-C.
- La 1/2 vue de droite en coupe D-D

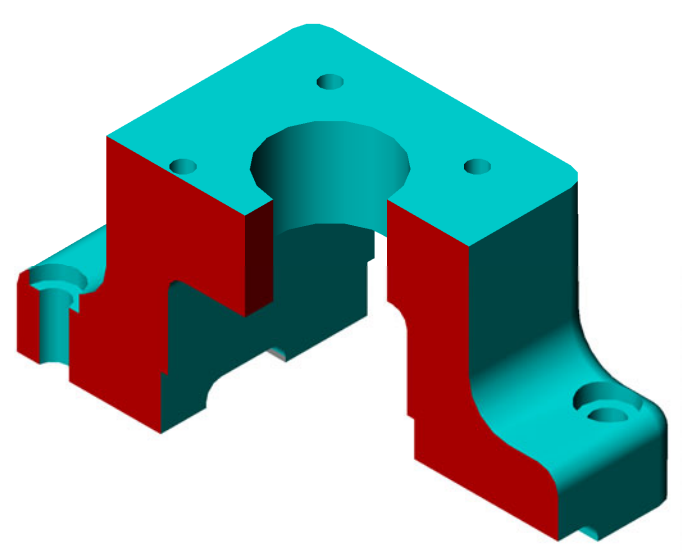

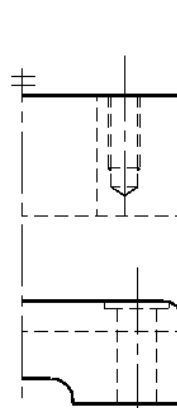

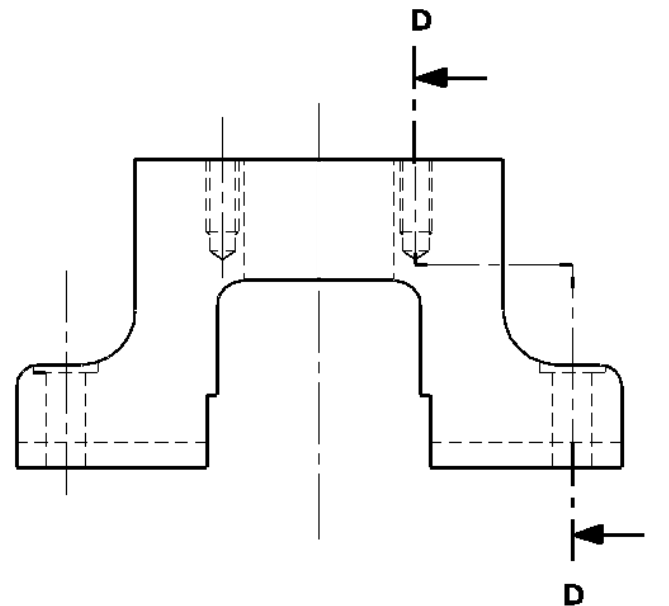

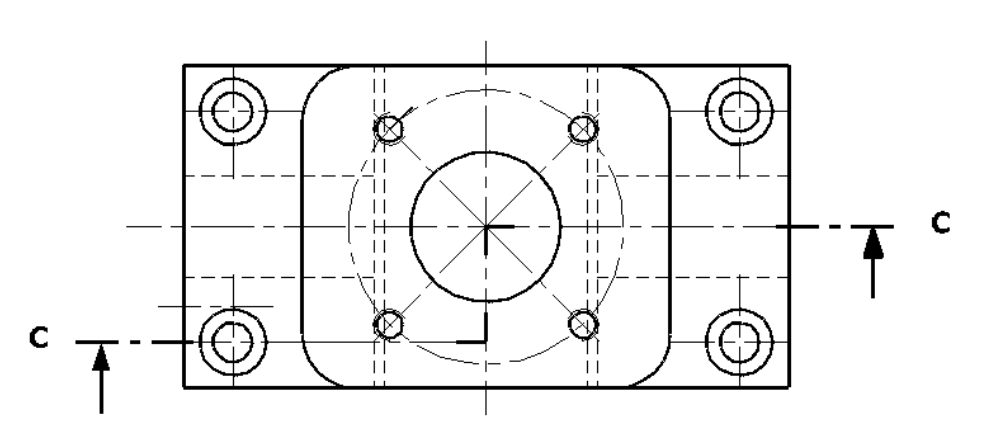

#### © 2010 www.devoir@

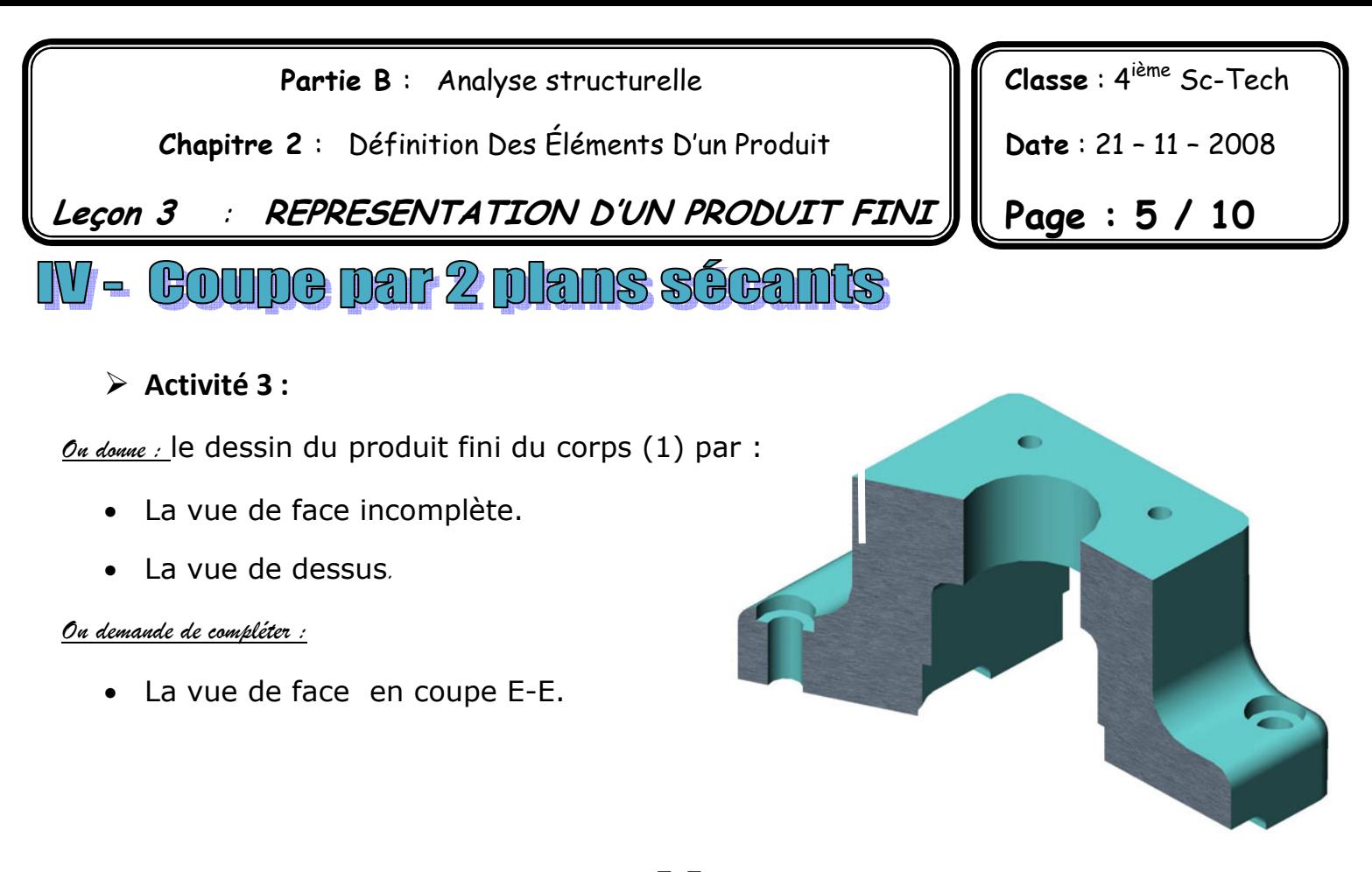

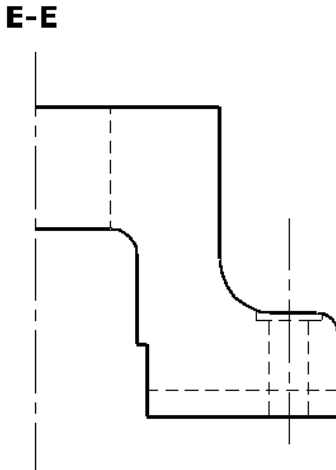

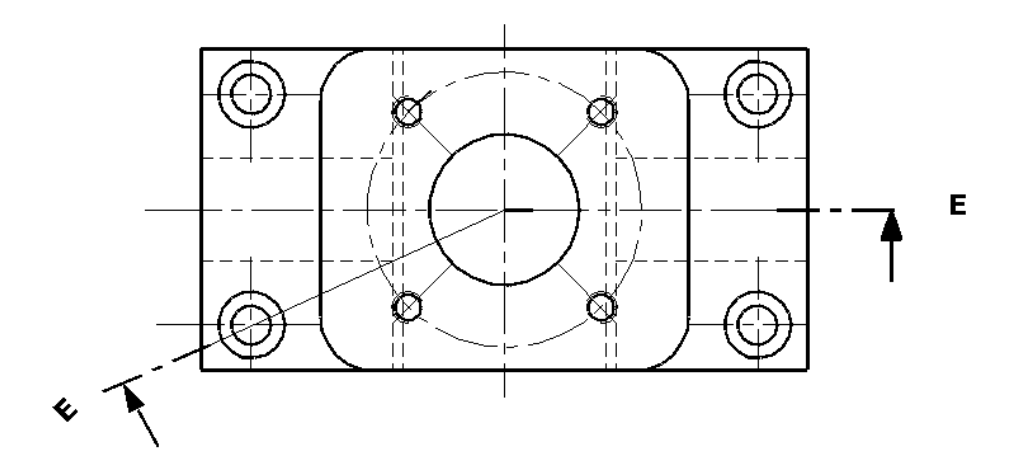

# www.devoir@t.

 **Partie B** : Analyse structurelle

 **Chapitre 2** : Définition Des Éléments D'un Produit

 **Leçon 3** : **REPRESENTATION D'UN PRODUIT FINI** 

**FRAVELUX DFELLQUGS** 

- Activité (1): « Micro tour » Manuel d'activités page: (49 & 50)
- Activité (2): « Poupée mobile » Boîtier (15) : Voir dossier
- Activité (3): « Butée de trainard » Postes informatiques (DAO)

### **Activité (1): « Micro tour »**

Manuel d'activités page : (49 et 50)

Compléter le dessin de produit fini du porte outil (6) par:

- La vue de droite en coupe A-A (sans détails cachés)
- $\triangleright$  La vue de dessus.

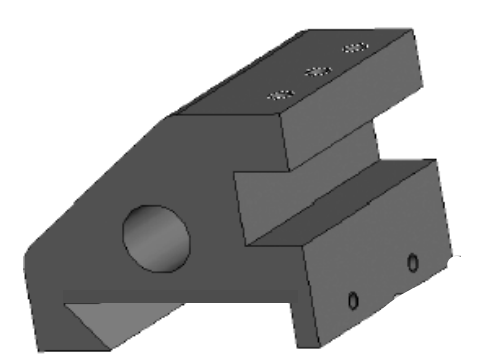

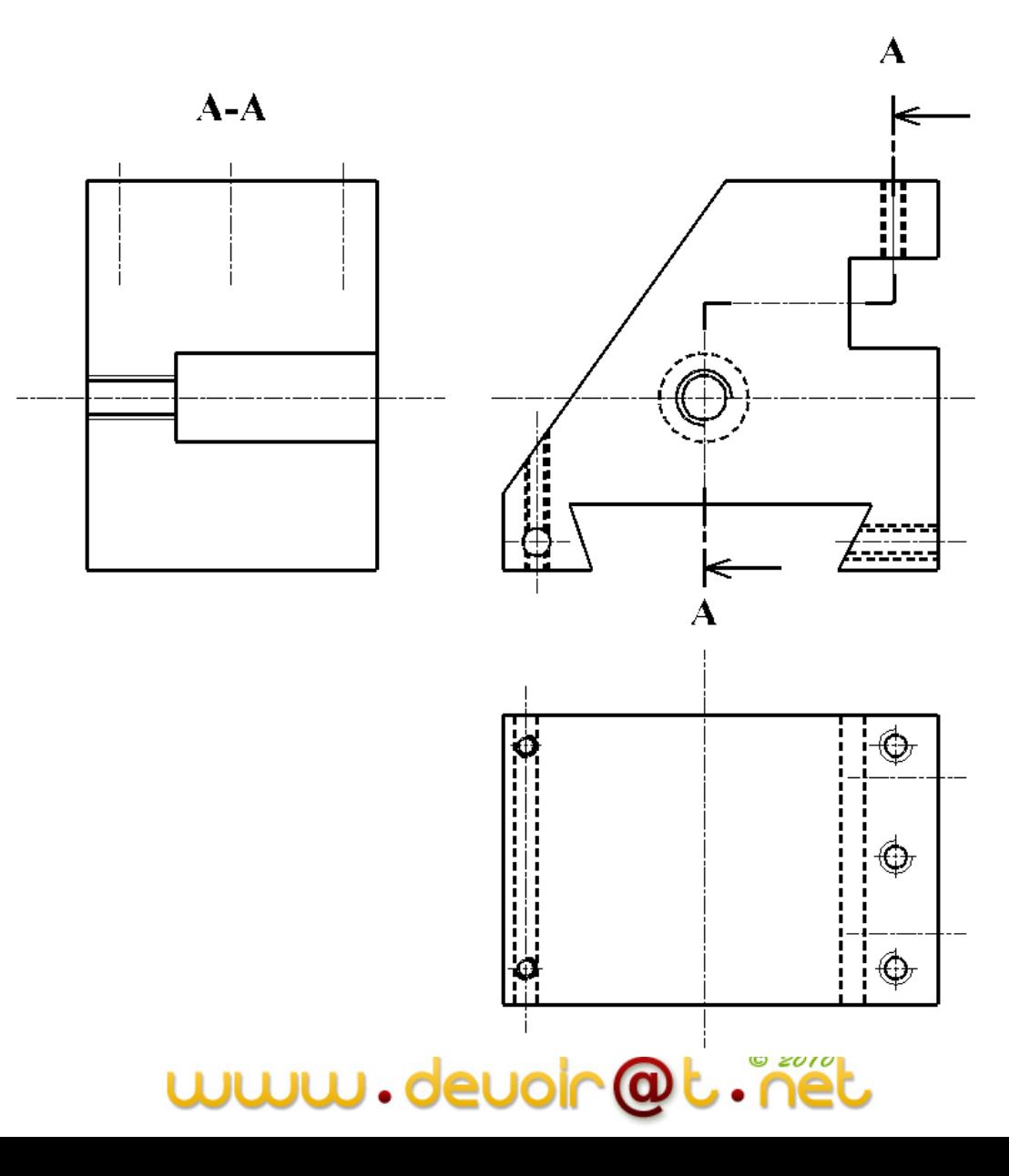

**Classe** : 4ième Sc-Tech **Date** : 21 – 11 – 2008 **Page : 6 / 10**

 **Partie B** : Analyse structurelle

 **Chapitre 2** : Définition Des Éléments D'un Produit

 **Leçon 3** : **REPRESENTATION D'UN PRODUIT FINI** 

**Classe** : 4ième Sc-Tech

**Date** : 21 – 11 – 2008

**Page : 7 / 10**

## **Activité (2): « Poupée mobile »**

#### • *On donne:*

le dessin de produit fini du palier (15) par une vue de face complète.

#### *On demande:*

de compléter la représentation de cette pièce à l'échelle du dessin par :

- Une vue de droite en coupe C-C sans détails cachés
- Une vue de dessus.

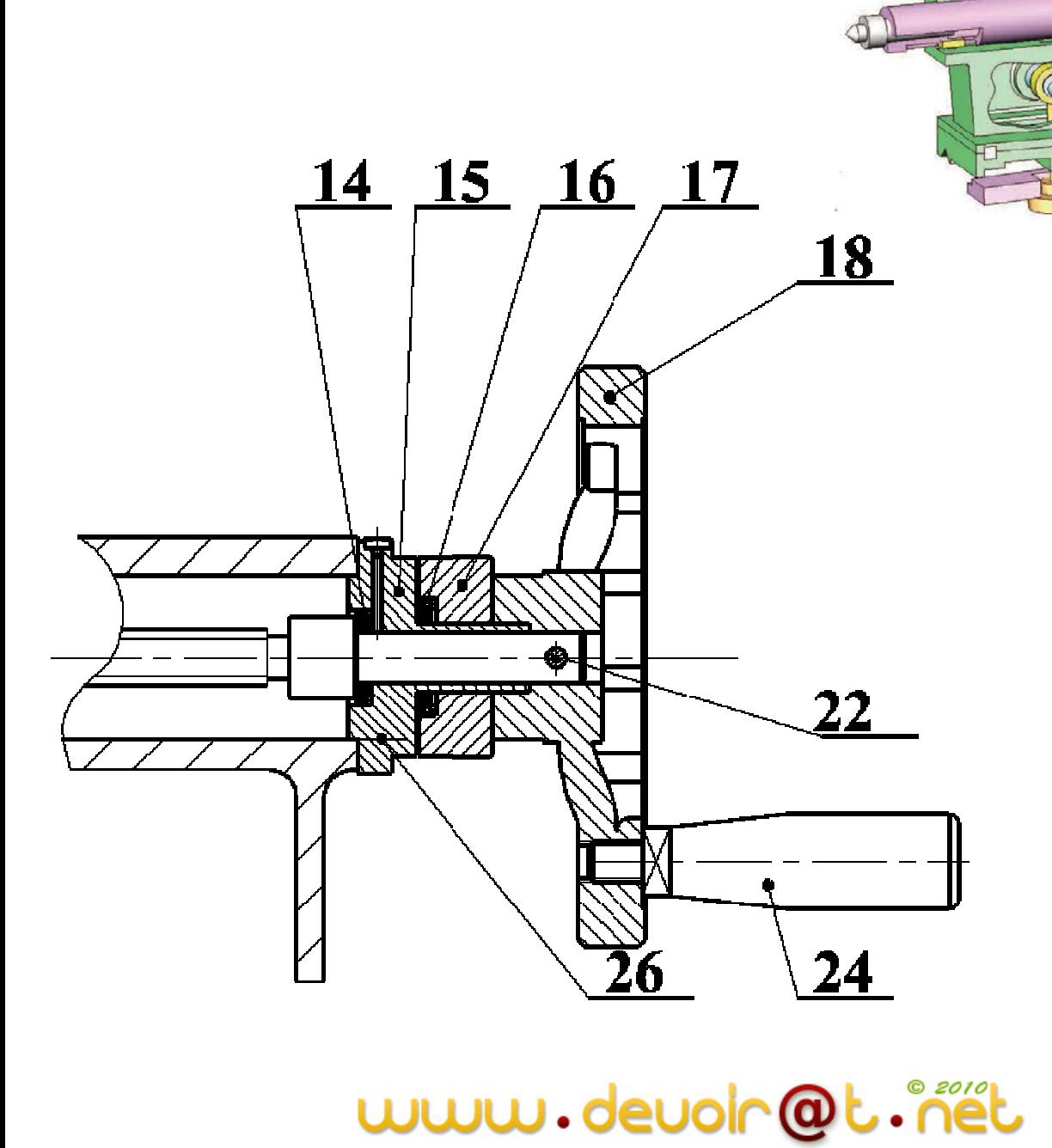

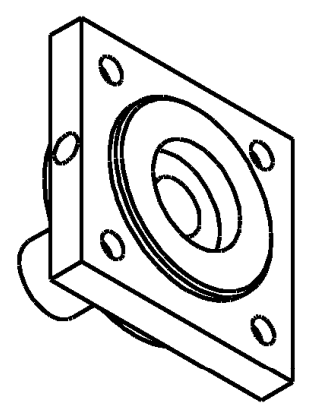

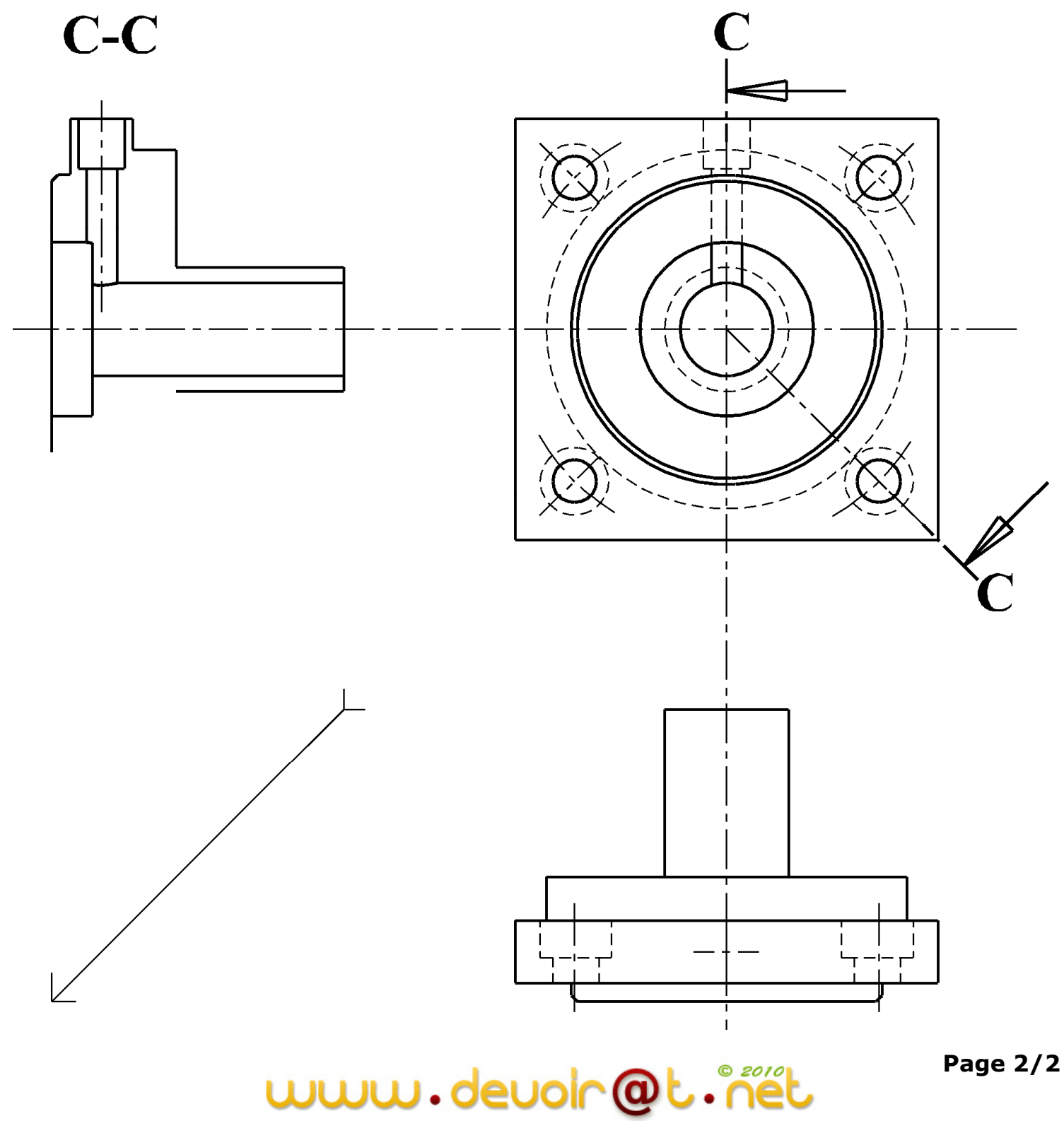

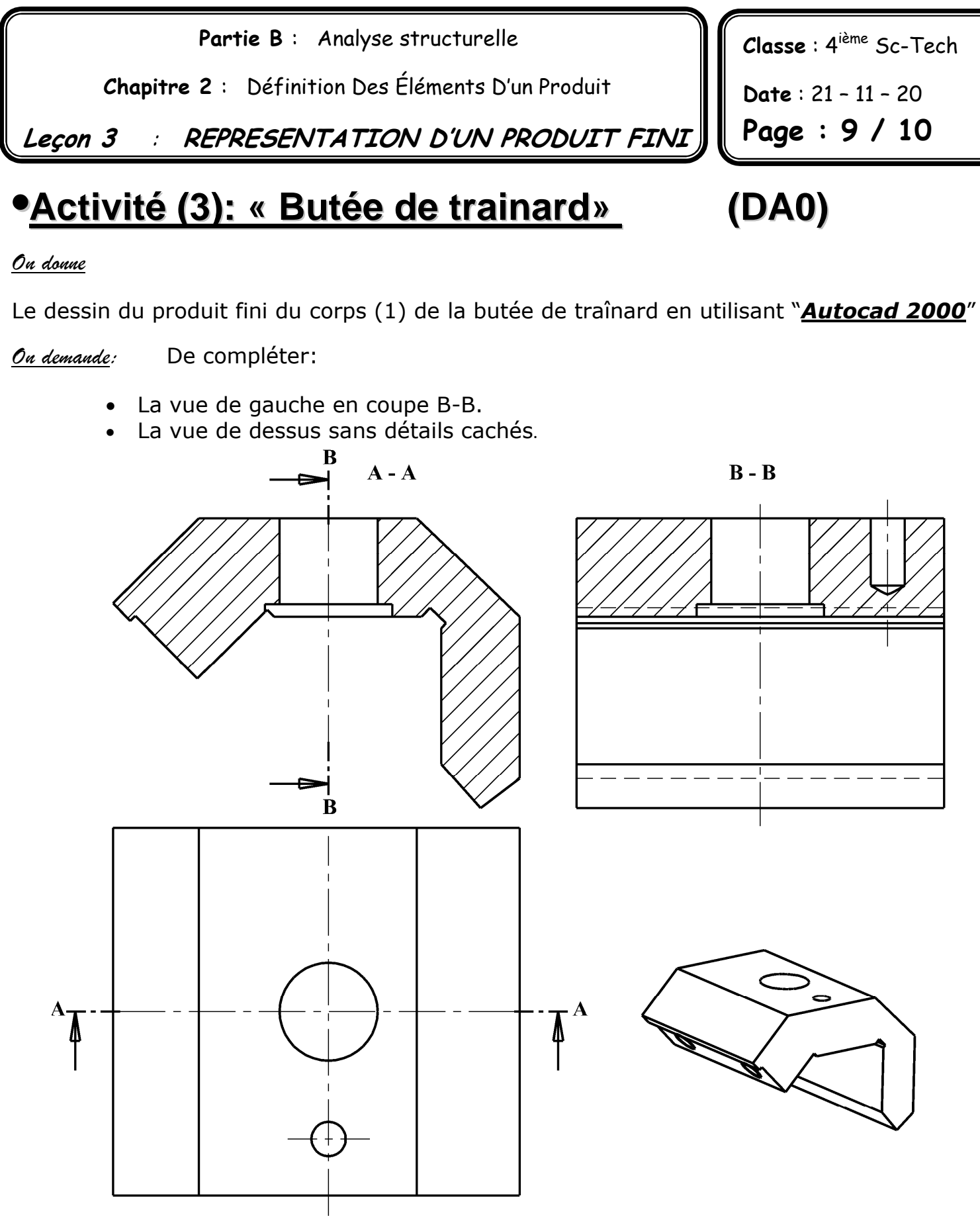

### VI- Evaluation:

**Système de conditionnement de comprimés pharmaceutiques :** 

Voir manuel de cours pages (77 \_\_ 80)

# www.devoir@t.i

**Activité (3): « Butée de trainard» Page : 10 / 10**

### **(DAO : Autocad 2000)**

#### **Démarche à suivre**

- **Cliquer deux fois sur l'icône « corps1 »**
- **Enregistrer le travail :**

 **Fichier – enregistrer sous –** donner un nom au travail exemple 4ST1G11

**Compléter la vue de gauche :** 

*Compléter le contour de la vue de gauche :* 

- **Modifier miroir :** Sélectionner la demi vue de gauche dans une fenêtre – **Valider**
- Sélectionner deux points sur l'axe de symétrie **valider**

*Modifier la vue de gauche :* 

- **Modifier effacer** : sélectionner les détails à effacer **valider**
- **Modifier décaler :** choisir les traits à décaler et entrer les distances en suivant le démarche énoncé en bas de l'écran
- **Modifier – propriétés** : différencier entre les traits contenus, cachées, …
- **Dessin Hachure** : **Motif** : Ansi 31 **Angle :** 0

**Echelle** : 36

**Choix des points.** (Cliquer a l'intérieur du contour à hachurer).

#### **Compléter la vue de dessus :**

- **Dessin cercle :** choisir le centre et le rayon
- **Modifier décaler :** suivre la même démarche.

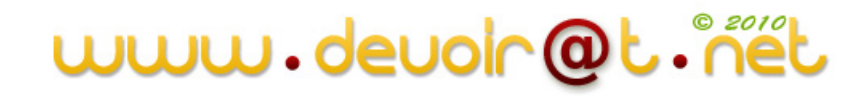